1) Enter URL, <https://baycloud.csueastbay.edu> into internet browser & select VMware Horizon HTML Access.

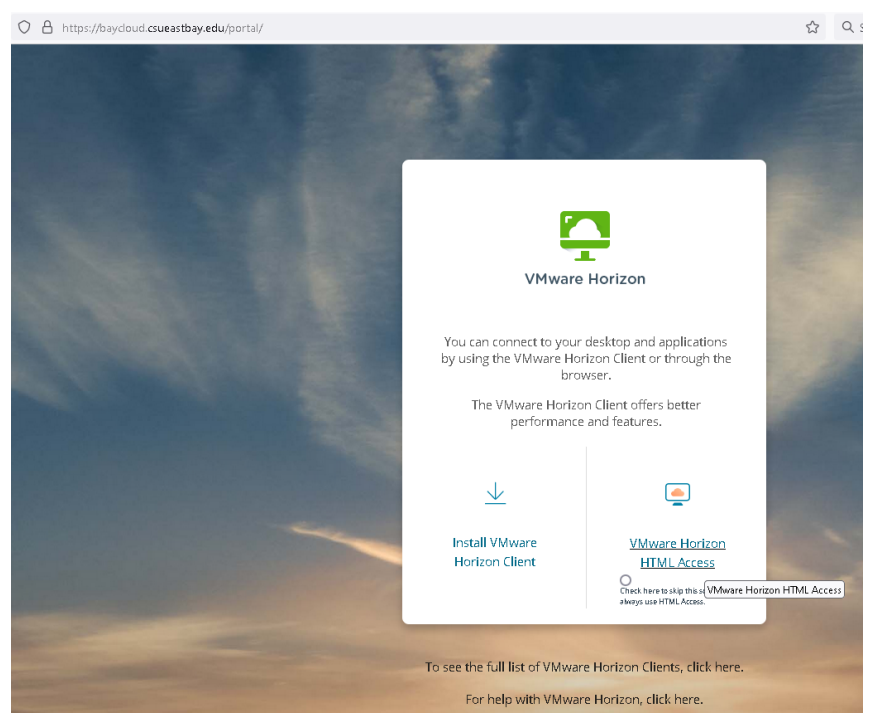

2) Enter your NetID credentials and click Login.

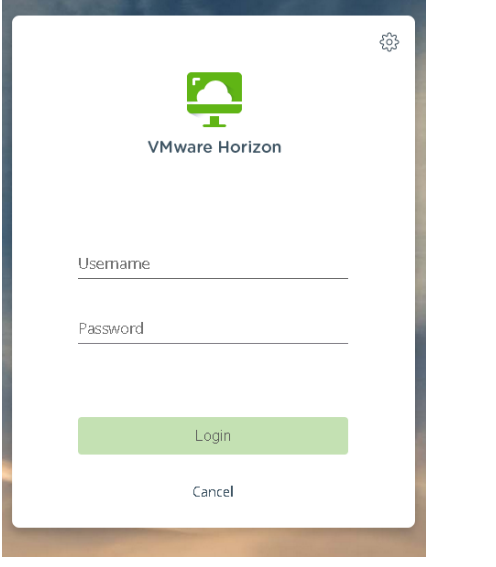

3) Select your desktop pool (you can only view permitted desktop pools).

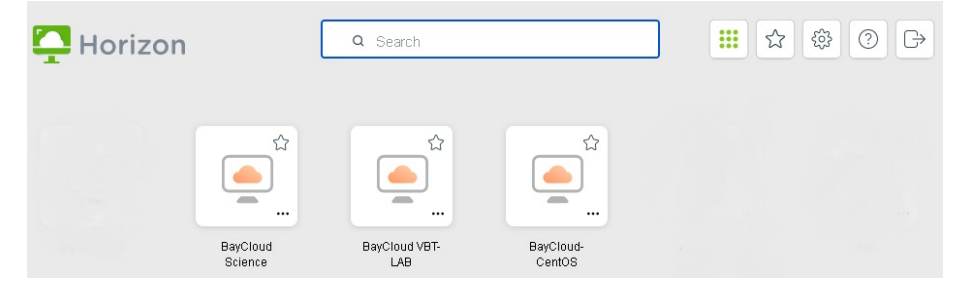